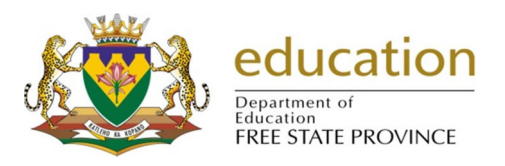

## Correct Excel Timetable Not Displaying in Excel

- 1. If your Excel timetable is not showing, please do the following:
	- 1.1. Go to **Windows Explorer.**
	- 1.2. Click on **(C:)**
	- 1.3. Open **Users** folder.
	- 1.4. Open your **user folder**(It will be the user you login with on your computer).
	- 1.5. Open **AppData** folder.
		- 1.5.1. If **AppData** does not exist, please do the following.
			- 1.5.1.1. On the address it shows which location you are in e.g. **C:\Users\jeanett**
			- 1.5.1.2. We need to force the **AppData** folder to appear in your user folder, therefore we need to type **\AppData** at the end of the address.
			- 1.5.1.3. It should be **C:\Users\jeanett\AppData**

**REMEMBER THAT jeanett IS AN EXAMPLE OF A USER FOLDER, THEREFORE IT WILL BE A DIFFERENT NAME ON YOUR COMPUTER.** 

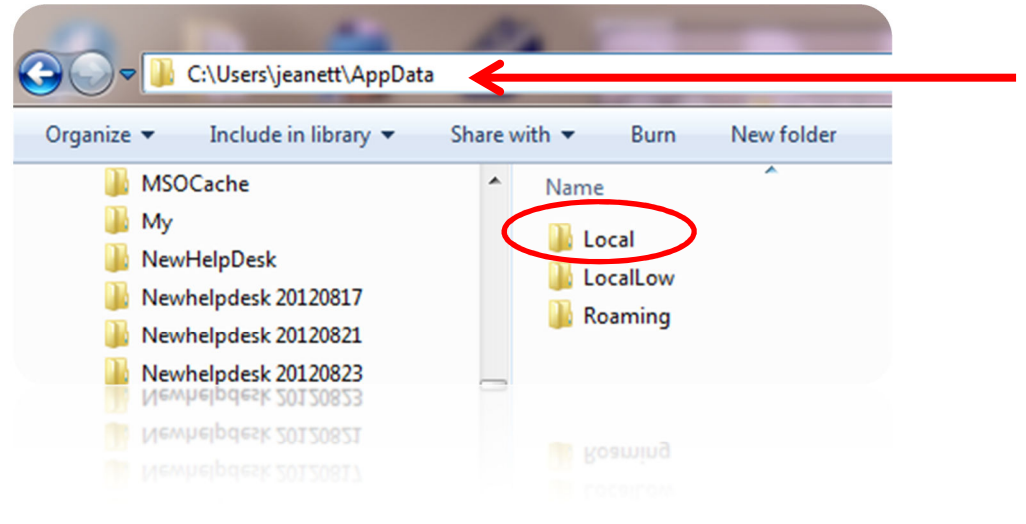

- 1.6. Open **Local** folder.
- 1.7. Open **VirtualStore** folder.
- 1.8. Open **ProgramFiles** folder.
- 1.9. Open **EdusolSAMS** folder.
- 1.10. **Cut** the latest Excel timetable you have created.

TimeDesign.xls

- 1.11. Click on **(C:)**
- 1.12. Open **ProgramFiles** folder.
- 1.13. Open **EdusolSAMS** folder.
- 1.14. **Paste** the Excel timetable you have cut in this folder.